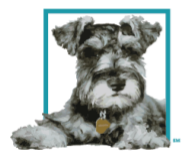

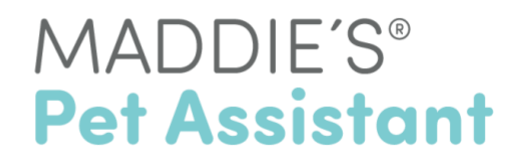

# **How to Download and Register for Maddie's Pet Assistant**

Maddie's Pet Assistant is available for iOS (iPhones) and Android smartphones and tablets.

From your phone or tablet, you can:

1. Go directly to your Google Play or Apple Store

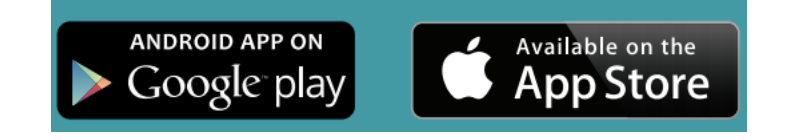

2. or, open the below links from your device's email inbox

[Open Google Play](https://play.google.com/store/apps/details?id=com.maddiesfund.petassistant&hl=en_US) [Open Apple Store](https://apps.apple.com/us/app/maddies-pet-assistant/id968274332)

3. or, scan the Maddie's Pet Assistant QR code

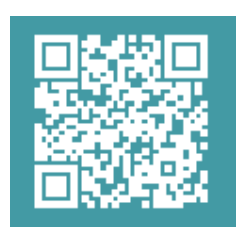

### **From the Apple Store:**

- 1. Confirm that you are on the Maddie's Pet Assistant page.
- 2. Click the **Cloud** or **Install** button to download.
- 3. Once the app is downloaded, click the **+Open** button.

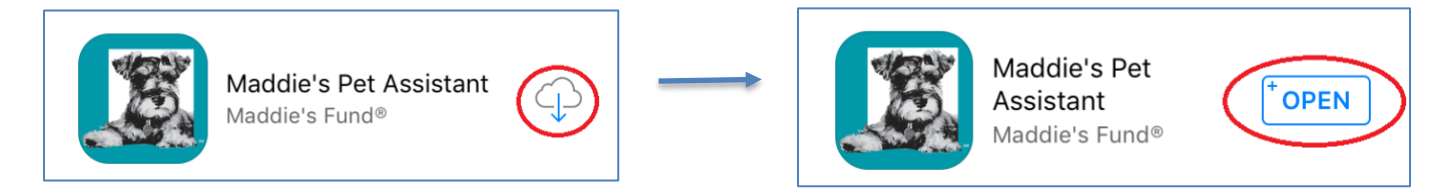

### **From Google Play:**

- 1. Confirm that you are on the Maddie's Pet Assistant page.
- 2. Click the green **Install** button to download.

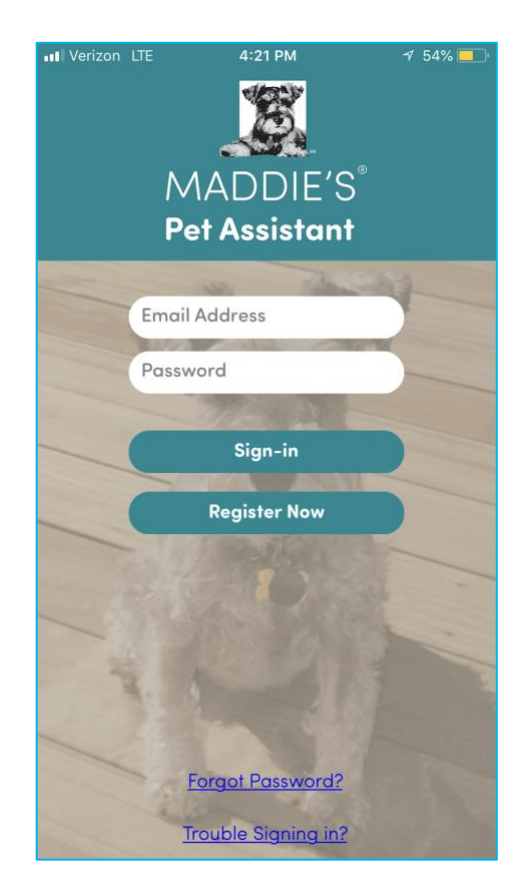

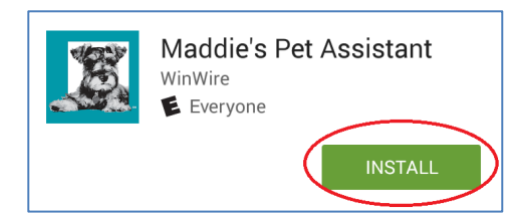

- 3. Click the green **Accept** button.
- 4. Once the app is downloaded, click the green **Open** button.

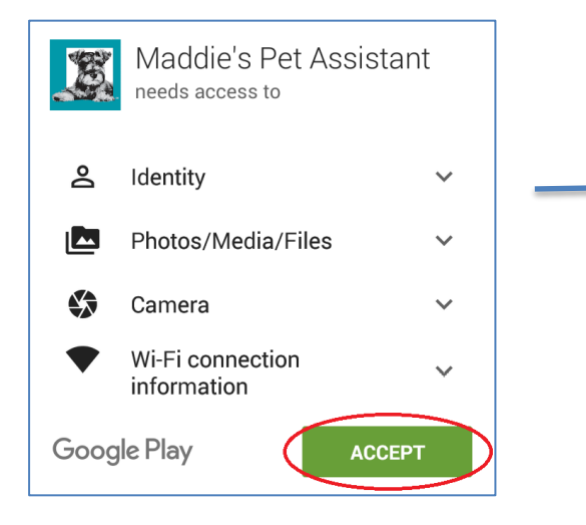

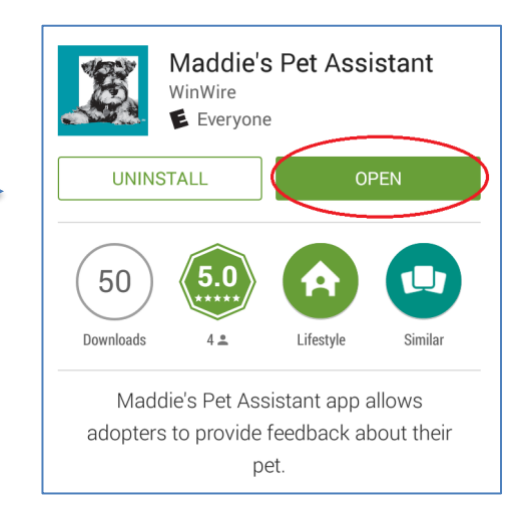

## **Registering for Maddie's Pet Assistant**

If you don't have an account already, you'll need to Register for Maddie's Pet Assistant.

- 1. Click the **Register Now** button on the Log In screen.
- 2. Enter your **Email Address** twice and click **Next**.
- 3. Enter your **First** and **Last Name**, and create a **Password**.
	- Your **Phone Number** is completely optional, but adding it will help your organization contact you if needed.

A window will pop-up asking if you would like to receive **Notifications** on your device. Click **Allow**.

This will enable us to send you communications like vaccination reminders, survey reminders and automated advice as a push notification.

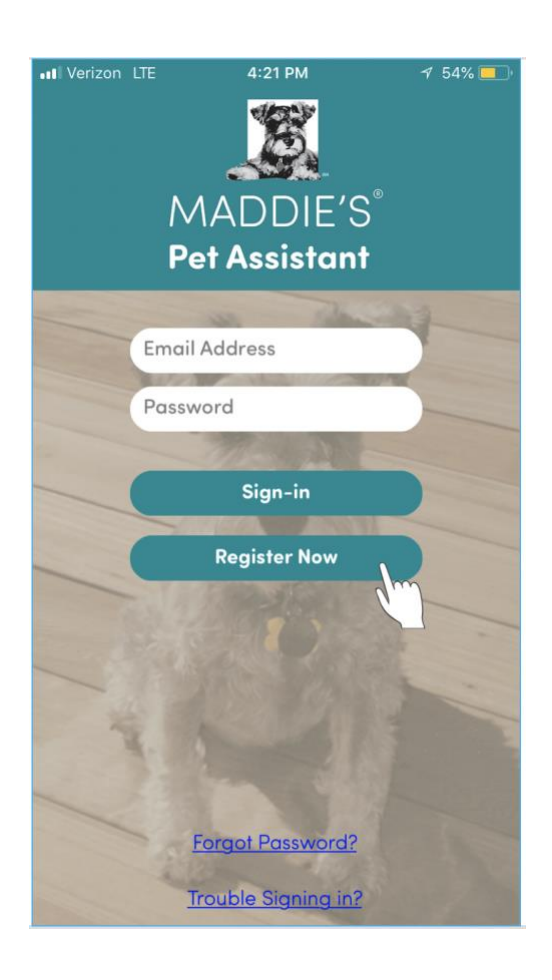

### **Registering Your Pet through the About Your Pet Screen**

You will have the option of entering all of your pets now or adding them at a later time via the Settings menu. Pets can be entered as individuals or grouped as a litter of kittens/puppies.

The following fields are required: Pet Name, Species, Date of birth, Relationship, Start of Care Date

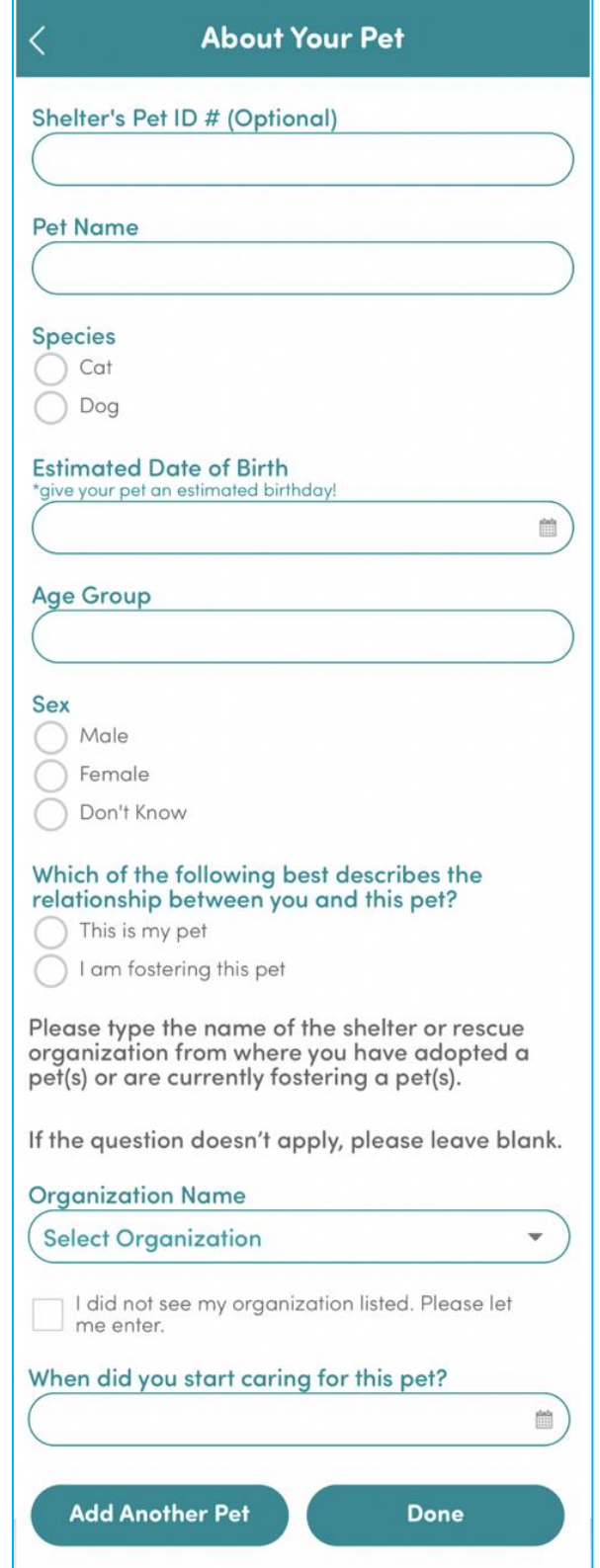

## **Forgot your password? Or password not working?**

Simply click on the '**Forgot Password?**' link on the Maddie's Pet Assistant **Log In** screen. A pop-up screen will appear. Enter your email address and click **OK**.

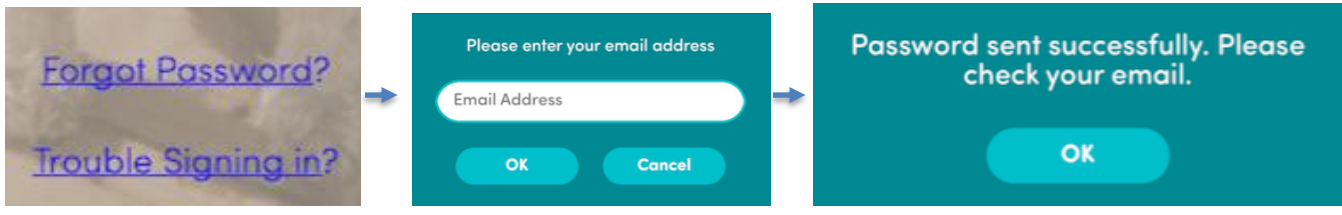

Within the next few minutes, you should receive an email entitled "**Reset Mobile App Password**." Please use the new **Username** and **Password** provided in this email to log into the MPA mobile app.

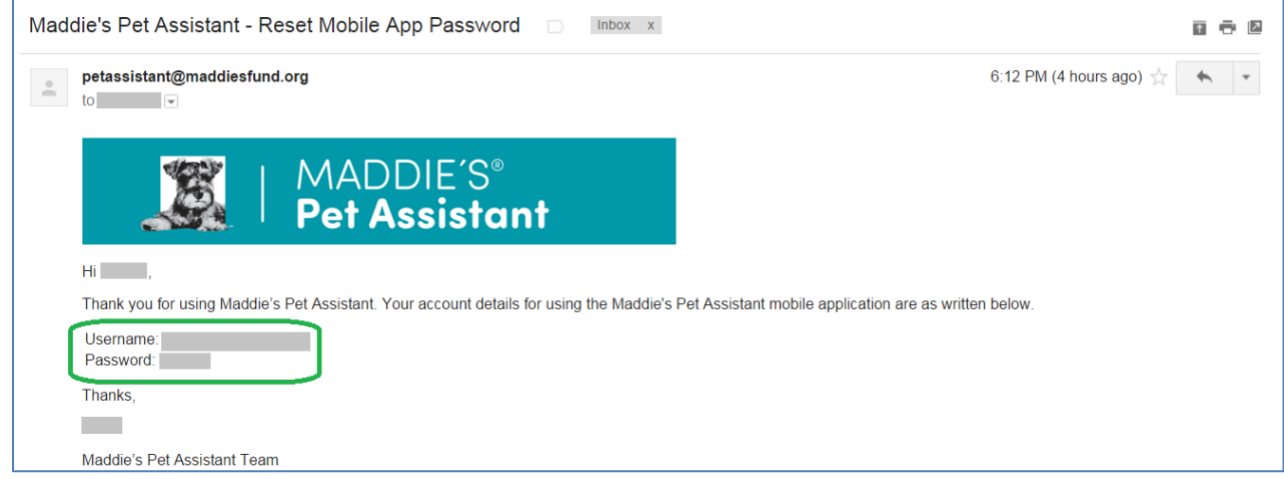